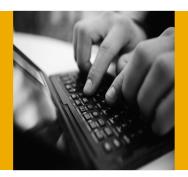

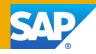

Getting Started with SAP Application Server ABAP 7.4 SP5 with SAP NetWeaver AS, addon for code vulnerability analysis [Trial Edition]

Provided as Virtual Appliance by the SAP Cloud Appliance Library

Version 1.0 August 2014

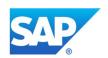

© 2014 SAP AG or an SAP affiliate company. All rights reserved.

No part of this publication may be reproduced or transmitted in any form or for any purpose without the express permission of SAP AG. The information contained herein may be changed without prior notice.

Some software products marketed by SAP AG and its distributors contain proprietary software components of other software vendors. National product specifications may vary.

These materials are provided by SAP AG and its affiliated companies ("SAP Group") for informational purposes only, without representation or warranty of any kind, and SAP Group shall not be liable for errors or omissions with respect to the materials. The only warranties for SAP Group products and services are those that are set forth in the express warranty statements accompanying such products and services, if any. Nothing herein should be construed as constituting an additional warranty.

SAP and other SAP products and services mentioned herein as well as their respective logos are trademarks or registered trademarks of SAP AG in Germany and other countries.

Please see <a href="http://www.sap.com/corporate-en/legal/copyright/index.epx">http://www.sap.com/corporate-en/legal/copyright/index.epx</a> for additional trademark information and notices.

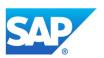

## Typographic Conventions

| Type Style                  | Description                                                                                                    |
|-----------------------------|----------------------------------------------------------------------------------------------------|
| Example Text                | Words or characters quoted from the screen. These include field names, screen titles, pushbuttons labels, menu names, menu paths, and menu options.  Cross-references to other documentation |
| Example text                | Emphasized words or phrases in body text, graphic titles, and table titles                                                                                                    |
| Example text                | File and directory names and their paths, messages, names of variables and parameters, source text, and names of installation, upgrade and database tools.                                   |
| Example text                | User entry texts. These are words or characters that you enter in the system exactly as they appear in the documentation.                                                                    |
| <example text=""></example> | Variable user entry. Angle brackets indicate that you replace these words and characters with appropriate entries to make entries in the system.                                             |
| EXAMPLE TEXT                | Keys on the keyboard, for example, F2 or ENTER.                                                                                                    |

## Icons

| Icon | Description           |
|------|-----------------------|
| A    | Caution               |
| •    | Important             |
|      | Note                  |
| 1    | Recommendation or Tip |
| ++   | Example               |

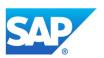

# Table of Contents

| 1. | Overview                                                   | 5  |
|----|------------------------------------------------------------|----|
| 2. | Solution Information                                       | 5  |
| 3. | Using the SAP Cloud Appliance Library                      | 5  |
|    | 3.1. Retrieving Your AWS Account Information               |    |
|    | 3.2. Using SAP Cloud Appliance Library                     |    |
|    | 3.3. Working with Solution Instances                       | 6  |
| 4. | Connecting to Your Frontend Instance                       | 7  |
|    | 4.1. Remote Desktop Client                                 |    |
|    | 4.2. Connecting with RDP                                   |    |
|    | 4.3. Using SAP GUI for Windows                             |    |
|    | 4.4. Using SAP HANA Studio                                 |    |
| 5. | Connecting to Your Backend Instance                        | 8  |
|    | 5.1. Connecting to Your Backend on OS Level                |    |
|    | 5.2. Manually starting and stopping the system             |    |
|    | 5.3. Transport of Copies                                   | 10 |
|    | 5.3.1. Export                                              | 10 |
|    | 5.3.2. Import                                              | 10 |
| 6. | Technical Licenses                                         | 11 |
|    | 6.1. Installation of the AS ABAP License                   |    |
|    | 6.2. Installation of the HANA License                      |    |
| 7. | Tutorials and Demo Scenario                                | 11 |
|    | 7.1. Finding the Leak – SQL Injection in user self service | 11 |
|    | 7.1.1. Start the ABAP development Workbench                | 12 |
|    | 7.1.2. Navigate to the coding                              | 12 |
|    | 7.1.3. Select the report to run                            |    |
|    | 7.1.4. Start the report in a new window                    |    |
|    | 7.1.5. Using the self-service                              |    |
|    | 7.1.6. Using the self-service a second time                |    |
|    | 7.1.7. Exploit the security issue                          |    |
|    | 7.1.8. Finding the leak - check the sources                |    |
|    | 7.1.9. Display list of security checks of SLIN_SEC         |    |
|    | 7.1.10. Display documentation of the issue                 |    |
|    | 7.1.11. Navigation to the sources                          |    |
|    | 7.1.12. Applying for an exemption                          |    |
|    | 7.1.13. Navigating using the datanow havigation            |    |
|    | 7.1.15. Re-check the program                               |    |
|    | 7.1.16. Manually test the result                           |    |
| 8. | Security                                                   |    |
|    | 8.1. System Parameter Summary                              |    |
|    | 8.2. Security Recommendations                              |    |
| 9. | Additional Information                                     | 42 |
|    | 9.1. Frontend Settings                                     |    |
|    | 9.1.1. Windows Proxy Settings                              |    |

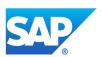

| 10. | Troubleshooting                         | 45 |
|-----|-----------------------------------------|----|
|     | Accessing your Backend Instance locally |    |
|     | Downloading the SAP client software     |    |
|     | 9.2. Using Local Client Software        |    |
|     | 9.1.2. Enhanced Security Configuration  | 42 |

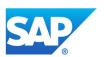

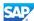

### Overview

This guide provides information on first steps for using instances created from the "SAP NetWeaver Application Server ABAP 7.4 SP05 with SAP NetWeaver AS, add-on for code vulnerability analysis [Trial Edition]" solution.

### Solution Information

This solution comprises a backend image and a frontend image which can be instantiated using the Create Instance command:

You can find the installation media on which this solution is based on SAP Service Marketplace in the Software Download Center: <a href="https://service.sap.com/swdc">https://service.sap.com/swdc</a>

### Backend [SUSE Linux Enterprise Server 11, patch level 2]

[Main Component]: SAP High Performance Analytic Appliance 1.0

[Stack-no. of Main Component]: 1.00.74

[Main Component]: SAP NetWeaver Application Server ABAP 7.4

[Stack-no. of Main Component]: 7.40 SP05

### Frontend [Microsoft Windows Server 2008 R2, AWS AMI]

[Main Component]: SAP JVM 7

[Stack-no. of Main Component]: 7.1.013

[Main Component]: SAP GUI for Windows 7.30 [Stack-no. of Main Component]: 7.30 patch level 07

[Main Component]: SAP HANA Studio 1.0 [Stack-no. of Main Component]: 1.00.70

[including Component]: ABAP Development Tools 2.19.2

[including Component]: SAPUI5 Tools 1.16.6

[Main Component]: SAP HANA Client 1.0 [Stack-no. of Main Component]: 1.00.70

# Using the SAP Cloud Appliance Library

#### Retrieving Your AWS Account Information 3.1.

You will need the following information of your Amazon Web Services (AWS) account for configuring the cloud service provider account of SAP Cloud Appliance Library. This information is required to establish the communication between SAP Cloud Appliance Library and your cloud computing environment:

- The Access Key and the Secret Key of your AWS account.
  - To view your AWS access key and secret key, use the following procedure:
  - 1. Navigate to <a href="http://aws.amazon.com">http://aws.amazon.com</a>.
  - 2. Logon to your account.
  - 3. Choose Account → Security Credentials.
  - 4. In the Access Credentials section:
    - To see your access key, choose the Access Keys tab.
    - To see your secret key, choose the Secret Access Key tab and then choose the Show link.

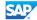

2. Ensure to use the AWS location **US-East (Virginia)** for creating instances or preparing a virtual private cloud (VPC) for your instances.

#### 3.2. Using SAP Cloud Appliance Library

Enter your CAL account using the link to the test drive center of the SAP Cloud Appliance Library: https://caltdc.netweaver.ondemand.com/console/tenant\_<tenant\_name>

The next steps show how to configure your solution in SAP Cloud Appliance Library:

- 1. Create an account in SAP Cloud Appliance Library using your AWS credentials described above. As the user who has created the account, you become an account owner and can assign other users to your account.
- 2. Browse for your solution ("SAP NetWeaver Application Server, add-on for code vulnerability analysis [Trial Edition]") in the Solutions tab page and activate it.
- 3. Select the activated solution and hit the *Create instance* button to start the wizard.
- 4. In the wizard you can choose between two important deployment options:
  - a) Public: If you choose this option, we strongly recommend to **uncheck** (not check) the *Open* all TCP ports option in one of the following steps. This creates a default security group for your solution instance acting like a firewall. Thus, only port 22 (SSH) and port 3389 (RDP) are accessible from outside.
  - b) Corporate Network: This is the right option for creating your instances in the subnet of a virtual private cloud (VPC). In a secure VPC environment you could also open additional ports by adding additional Access Points to the default entries.

Internally, meaning for the communication between frontend and backend instances, all ports are open (valid for both options).

Please be aware that creating your instances in the public zone of your cloud computing platform is convenient but less secure. Thus, please ensure to open only port 22 (SSH) and port 3389 (RDP) of the default security group. In addition, we also recommend to limit the access to your instances by defining a specific IP range in the Access Points settings using CIDR notation. The more complex but secure alternative is to set up a virtual private cloud (VPC) with VPN access, which is described in this tutorial on SCN.

The list below describes the open ports of the default security group, if you don't check the Open all TCP ports option (recommended setting):

| Protocol | Port | Description                                    |  |
|----------|------|------------------------------------------------|--|
| SSH      | 22   | Used for SSH connection to the backend server  |  |
| RDP      | 3389 | Used for RDP connection to the frontend server |  |

For more information about these three steps, see the official documentation of SAP Cloud Appliance Library (choose Related Links & Help → Documentation and choose ± (expand all) button to see all documents in the structure). You can also use the context help in SAP Cloud Appliance Library by choosing the Help panel from the right side.

The creation of the solution instance including starting the database and the ABAP system takes initially about 45 minutes. Please be patient and don't interrupt the initial deployment phase.

#### 3.3. Working with Solution Instances

You can find the solution instances you created on the *Instances* tab page of the SAP Cloud Appliance Library. For more information, see the Working with Solution Instances document from the official

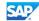

documentation of SAP Cloud Appliance Library (choose Related Links & Help → Documentation and choose  $^{ullet}$  (expand all) button to see all documents in the structure). You can also use the context help in SAP Cloud Appliance Library by choosing the *Help* panel from the right side.

If you decided to go with the option "Activate or suspend manually" during instance creation please make sure to suspend the instance manually when you don't work with the instance to avoid unnecessary costs. We also strongly recommend to set up a billing alert for your AWS charges.

## Connecting to Your Frontend Instance

#### 4.1. Remote Desktop Client

For connecting to your frontend instance you need an RDP client for your local operating system:

Microsoft Windows: Start the Remote Desktop Connection using the Start Menu (All Programs > Accessories) or executing mstsc.exe.

Apple Mac OS X: Use the free Microsoft Remote Desktop app available in the Mac App Store to connect to your frontend.

**Linux**: You can use open source RDP clients like <u>rdesktop</u> or <u>FreeRDP</u>.

#### 4.2. Connecting with RDP

You can find the <IP Address> of your frontend instance by clicking on the instance name in your SAP Cloud Appliance Library account. Take the IP of the frontend instance and use the OS user "Administrator" with your master password to log in with your remote desktop client.

#### Using SAP GUI for Windows 4.3.

SAP GUI for Windows is already installed on your frontend instance with a pre-configured system connection for SAP Logon. If you want to create an additional entry, proceed with the following steps:

- 1. Start the SAP Logon.
- Choose new entry → User defined.
- 3. In the *System* wizard, specify the following parameters:

| Parameter ID       | Parameter Value                                                                                                    | Note                                                            |
|--------------------|----------------------------------------------------------------------------------------------------|-----------------------------------------------------------------|
| Application Server | abapci                                                                                                    | The IP address of the instance from SAP Cloud Appliance Library |
| Instance Number    | 00                                                                                                    | ABAP instance number used by the appliance.                     |
| System-ID          | A4H                                                                                                    | ABAP system id used by the appliance.                           |
| User Name          | Client 000: SAP*, DDIC Client 001: SAP*, DDIC, DEVELOPER                                                                                  | Default users                                                   |
| Password           | <master password=""> It is recommended that you change the password for all three users directly after creation of the instance!</master> | The password of SAP, DDIC and DEVELOPER users are the same.     |

For out-of-the-box ABAP development and the pre-configured demo applications we recommend to use the user DEVELOPER in client 001.

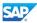

#### 4.4. Using SAP HANA Studio

The pre-installed SAP HANA Studio on your frontend instance also contains the ABAP Development Tools, the SAPUI5 Tools, and the BW Modeling Tools. In the Systems view of the HANA Development perspective you find a pre-configured connection to your HANA system, using the following parameters:

| Parameter ID    | Parameter Value               | Note                                                                                                    |
|-----------------|-------------------------------|----------------------------------------------------------------------------------------------------|
| Hostname        | hanadb                        | The IP address of the instance from the SAP Cloud Appliance Library                                                   |
| Instance Number | 02                            | HANA instance number used for the appliance.                                                                          |
| User Name       | SYSTEM                        | For the connection to the DB use SYSTEM user.                                                                         |
| Password        | <master password=""></master> | The password is the same as the master password provided during instance creation in the SAP Cloud Appliance Library. |

The system ID of the database is HDB. It is recognized automatically via the host name.

For detailed information about these SAP development tools for Eclipse, we recommend to use the documentation available within Eclipse by opening the Help menu > Help Contents or consult the standard documentation available at http://help.sap.com/.

## Connecting to Your Backend Instance

#### 5.1. Connecting to Your Backend on OS Level

In case you want to access your backend instance on OS level (not recommended unless you know what you are doing), you need an SSH client for your local environment, e.g. Putty for Windows.

The following steps describe how to connect to your backend instance using PuTTY:

- Click on the instance name in your CAL account, to retrieve the IP of your backend instance and download the instance key pair (maybe you already downloaded the key pair during instance creation).
- 2. Extract the private key of the key pair by using a tool like puttygen.exe.
- 3. Open PuTTY and enter the IP of your backend instance.
- 4. Navigate to the SSH > Auth node and enter your private key file.
- Navigate to the Connection > Data node and enter root as auto-login username.
- Save these session settings and hit the *Open* button.

Now you can log in to your backend instance on OS level (SLES) for monitoring, troubleshooting, or accessing files on the server.

Using a standard ssh client like unix openssh or Cygwin openssh on windows, you can use the key pair retrieved from your CAL account directly by specifying the file containing the key pair on the ssh command line with the parameter '-i':

ssh -i <your key file name> root@<IP of your backend instance>

The following tables list all important users on OS level:

| Parameter ID | Parameter Value | Note                                                                                                    |
|--------------|-----------------|----------------------------------------------------------------------------------------------------|
| OS User Name | root            | The default OS Administrator user for Linux SUSE.                                                                                   |
| OS Password  | <none></none>   | Use the private key (downloaded during the activation of the instance in SAP Cloud Appliance Library) for login with the root user. |

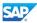

The administration users for HANA and ABAP on operating system level are defined as follows:

| Parameter ID                | Parameter Value               | Note                                                                                                    |
|-----------------------------|-------------------------------|----------------------------------------------------------------------------------------------------|
| HANA administrator name     | hdbadm                        | Additional user for HANA lifecycle management – start/stop, administration, functions, recovery                       |
| HANA administrator password | <master password=""></master> | The password is the same as the master password provided during instance creation in the SAP Cloud Appliance Library. |
| ABAP administrator name     | a4hadm                        | Additional user for ABAP lifecycle management – start/stop, administration, functions, recovery                       |
| ABAP administrator password | <master password=""></master> | The password is the same as the master password provided during instance creation in the SAP Cloud Appliance Library. |

Additional users on operating system level are:

| Parameter ID                         | Parameter Value               | Note                                                                                                    |
|--------------------------------------|-------------------------------|----------------------------------------------------------------------------------------------------|
| SAP System<br>Administrator          | sapadm                        |                                                                                                    |
| SAP System<br>Administrator password | <master password=""></master> | The password is the same as the master password provided during instance creation in the SAP Cloud Appliance Library. |
| SAP System<br>Administrator          | daaadm                        |                                                                                                    |
| SAP System<br>Administrator password | <master password=""></master> | The password is the same as the master password provided during instance creation in the SAP Cloud Appliance Library. |

#### 5.2. Manually starting and stopping the system

The system (ABAP server and database) is automatically started when you activate an instance in CAL. The system (ABAP server and database) is automatically stopped, when you suspend the instance in CAL. There might be nevertheless situations where you want to start or stop the ABAP server or the database manually. The next sections describe how to do this.

#### 5.2.1. **ABAP System**

To check the status of the ABAP system logon as root on operating system level and execute:

```
su - a4hadm
sapcontrol -nr 00 -function GetProcessList
```

For stopping the ABAP system logon as root on operating system level and execute:

```
su - a4hadm
stopsap r3
exit
```

For starting the ABAP system logon as root on operating system level and execute (database must run):

```
su - a4hadm
startsap r3
exit
```

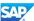

#### SAP HANA Database 5.2.2.

To check the status of the database logon as root on operating system level and execute:

```
su - hdbadm
sapcontrol -nr 02 -function GetProcessList
```

For stopping the database logon as root on operating system level and execute (make sure the ABAP system has been stopped before):

```
su - hdbadm
HDB stop
exit
```

For starting the database logon as root on operating system level and execute:

```
su - hdbadm
HDB start
exit
```

#### 5.3. Transport of Copies

The system has been set up in a way that allows you to import and export ABAP objects as transport of copies. This section describes an export/import scenario.

#### 5.3.1. **Export**

To export objects with a transport of copies you have to execute the following procedure:

- 1. In transaction SE01 choose Create (F6).
- 2. Mark Transport of Copies and choose Enter.
- 3. Enter a description.
- 4. As transport target enter **DMY** and choose *Save*.
- 5. Add the objects you need into the request. You may enter them either directly or via the menu Request/Task → Object List → Include Objects...
- 6. Release the request.
- 7. You will find your transport files in the directories:
  - a. /usr/sap/trans/data
  - b. /usr/sap/trans/cofiles
  - c. For the file transfer you can use sFTP/SCP clients like WinSCP with user root and the private key file of your backend instance (see Connecting to Your Backend on OS Level) or you can directly import the existing PuTTY connection profile.

#### 5.3.2. **Import**

To import transports into the system you have to execute the following procedure:

- 1. Copy your transport files to:
  - a. /usr/sap/trans/data
  - b. /usr/sap/trans/cofiles
  - c. For the file transfer you can use ftp or FTP client tools like WinSCP (see above).
- 2. Ensure that user a4hadm has sufficient rights for accessing your transport files (e.g. use the chown a4hadm:sapsys <file> command), otherwise the import will fail.
- 3. In transaction STMS open the Import Overview (F5) and double click on A4H.
- 4. In the menu select Extras → Other Requests → Add.
- 5. Use the F4 help to select your transport request.
- 6. Choose Enter and answer the question if you want to attach the request to the A4H import queue with yes.
- 7. Mark the request in the import queue and select Ctrl+F11 (Import Request).
- 8. In the popup select for Execution "Synchronous" (for smaller request) and mark all import options.
- 9. Choose *Enter* and Yes to import your request.

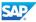

#### **Technical Licenses** 6.

#### 6.1. Installation of the AS ABAP License

The Application Server ABAP comes with a temporary license that allows you to logon to the system.

As a first step before using the system you need to install a 90 days Minisap license as follows:

- 1. Logon to ABAP via SAP GUI with user SAP\* in tenant 000.
- 2. Start transaction SLICENSE
- Get a "Minisap" license at http://www.sap.com/minisap. As system ID choose A4H - SAP NetWeaver 7.4 AS ABAP (Linux / SAP HANA). As hardware key use the hardware key shown in transaction SLICENSE.
- 4. Choose Install new License and select the downloaded license from step 3.
- After license installation call transaction SECSTORE and run a check for all entries using F8. This is needed to enable RFC after the change of the installation number from INITIAL to DEMOSYSTEM.

Installing the Minisap license will change the installation number from INITIAL to DEMOSYSTEM. The developer access key for user DEVELOPER and installation number DEMOSYSTEM is already in the system and you can start developing in the customer name range (Z\*, Y\*).

#### 6.2. Installation of the HANA License

The SAP HANA database comes with a temporary license. Please install a 90 days Minisap license as follows:

- Start the installed SAP HANA Studio and open the HANA Development perspective.
- 2. From the Systems view right-click on your HDB (SYSTEM) connection.
- 3. Select Properties.
- 4. From the *Properties* dialog box, select the *License* tab.
- Get a "Minisap" license at http://www.sap.com/minisap. As system ID choose HDB - SAP HANA Platform Edition (64GB). As hardware key use the hardware key shown on the *License* tab.
- Once you received the license key file, choose first Delete License Key and then Install License Key.

#### **Tutorials and Demo Scenario** 7.

#### 7.1. Finding the Leak - SQL Injection in user self service

The following example assumes you are already logged in with user developer to the ABAP system A4H. client 001, with Language EN using SAP GUI either using a direct connection from your PC or using the preinstalled SAP-GUI on the windows front-end.

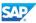

#### Start the ABAP development Workbench 7.1.1.

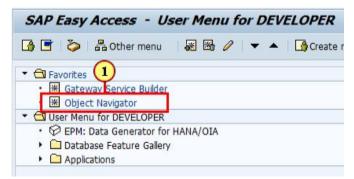

The transaction Object Navigator is started by a double-click on the navigation link.

#### 7.1.2. Navigate to the coding

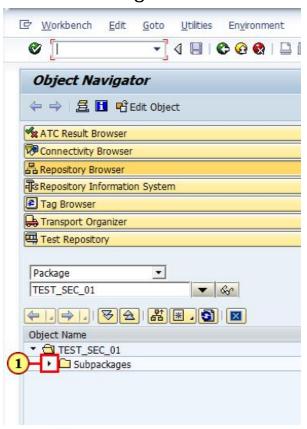

(1) Click to expand Subpackages.

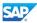

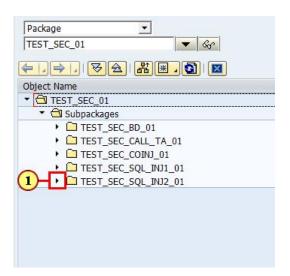

Click to expand package TEST\_SEC\_SQL\_INJ2\_01.

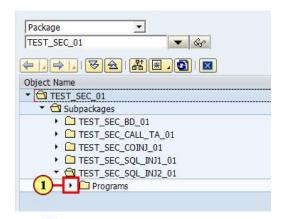

Click \* to expand Programs.

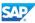

#### 7.1.3. Select the report to run

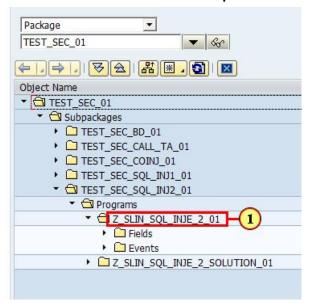

(1) Right-clicking on Z SLIN SQL INJE 2 01 with the mouse opens a shortcut menu.

#### 7.1.4. Start the report in a new window

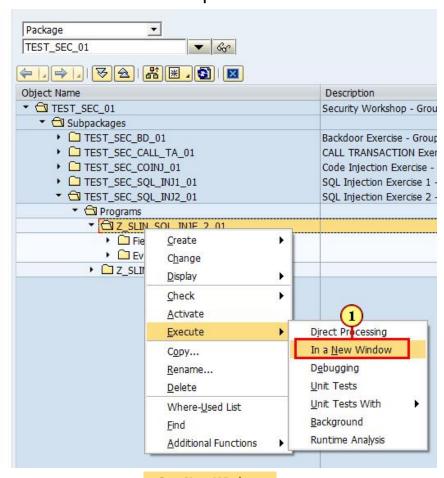

Clicking the Execute -> In a New Window menu item executes it.

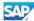

#### Using the self-service 7.1.5.

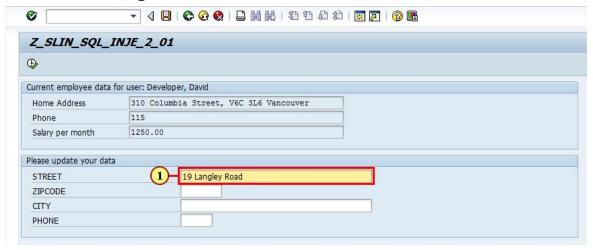

Enter a new street address in the field Street, for instance 19 Langley Road.

| Z_SLIN_SQL_            | INJE_2_01                              |  |
|------------------------|----------------------------------------|--|
| <b>3</b>               |                                        |  |
| Execute (F8) data      | for user: Developer, David             |  |
| Home Address           | 310 Columbia Street, V6C 3L6 Vancouver |  |
| Phone                  | 115                                    |  |
| Salary per month       | 1250.00                                |  |
| Please update your dat | a                                      |  |
| STREET                 | 19 Langley Road                        |  |
| ZIPCODE                |                                        |  |
| CITY                   |                                        |  |
| CITT                   |                                        |  |

Click Execute (19).

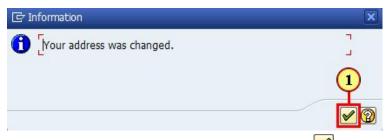

The system will confirm the update. Click Continue

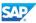

## Using the self-service a second time

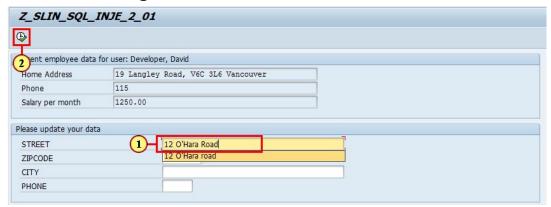

(1) Into the field STREET, enter

### 12 O'Hara Road

(2) Click **Execute** .

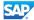

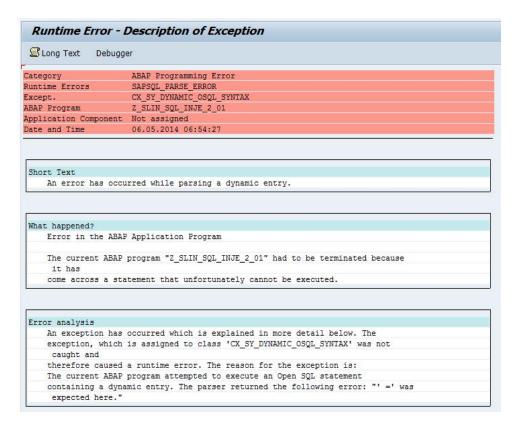

You will get a dump displayed, indicating, that there was an error in the program executed. Please close the window to get back to where you started the program from.

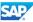

#### 7.1.7. Exploit the security issue

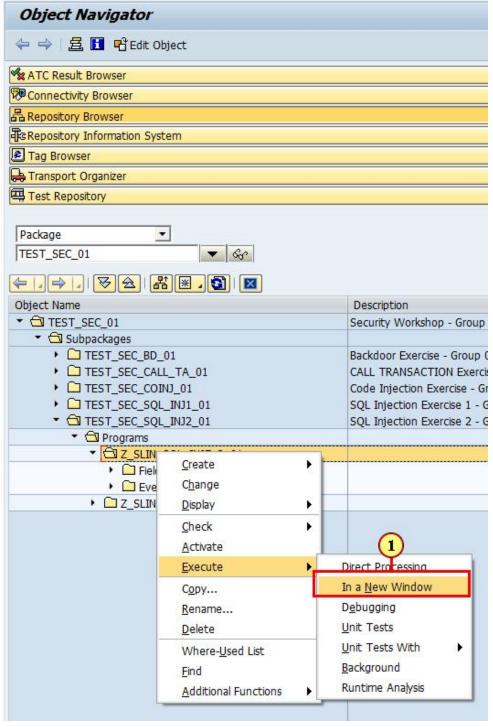

Back on the initial screen from the Object Navigator (SE80), restart the application by right-click on In a New Window Z\_SLIN\_SQL\_INJE\_2\_01 and clicking the Execute-> menu item.

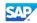

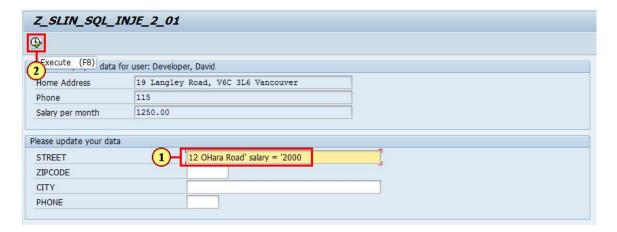

(1) Enter exactly

### 12 OHara Road' salary = '2000

in the field street. Please pay special attention to the placement of the quotes!

(2) Click Execute .

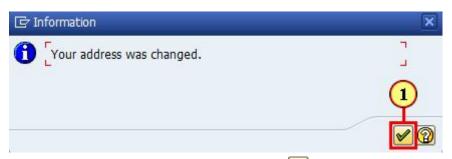

The information was accepted. Click **Continue** to see the result.

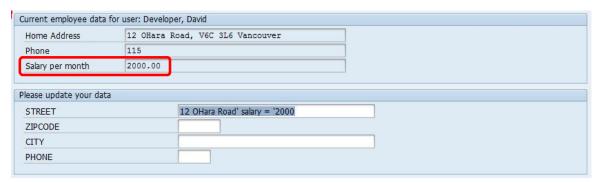

Although only data into the field street has been entered, the salary data has changed as well! This is a typical form of an SQL Injection.

You can now close this window.

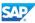

#### Finding the leak - check the sources 7.1.8.

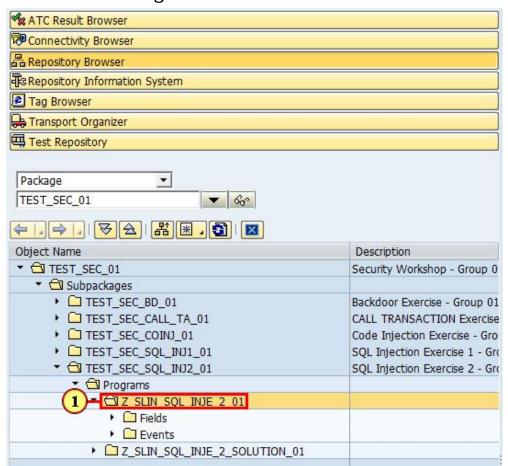

(1) Right-click on Z\_SLIN\_SQL\_INJE\_2\_ to display the context menu.

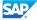

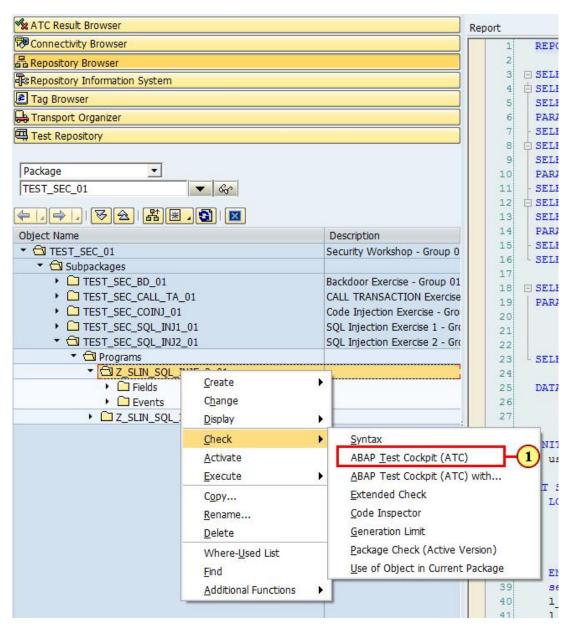

(1) Click on Check --> ABAP Test Cockpit (ATC) to execute the security checks. The system will now scan the program for security issues.

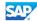

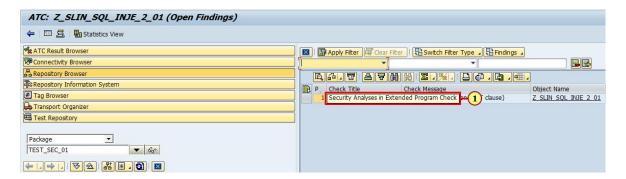

ATC will display the check results, after the checks have been done. There will be one finding displayed. In column Check Title, double-click Security Analyses in Extended Program Check to display the details for the result found.

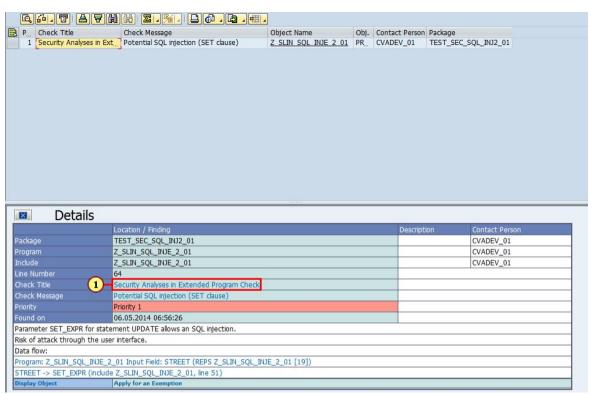

ATC will now display the details for the issue found. On the details screen, there are various types of information available, like for instance information about the checks in general, the specific results and navigational links into the source code.

Click on the Check Title Security Analyses in Extended Program Check to get information on the security checks in general.

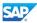

#### Display list of security checks of SLIN\_SEC 7.1.9.

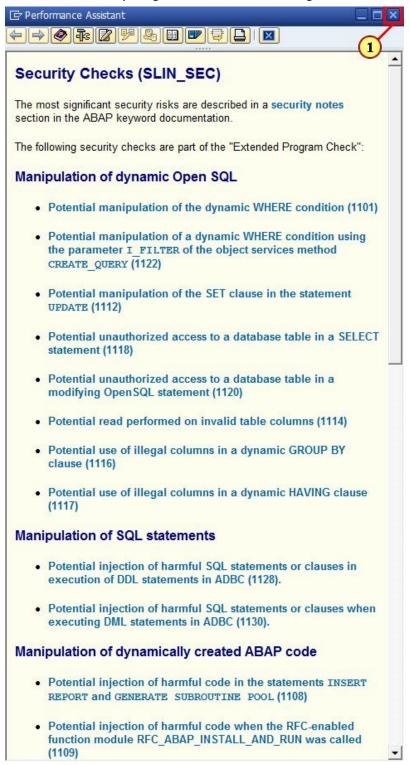

The system now displays a list of checks for this group of security checks. You can navigate into the details of each check by clicking any of the checks. Close the window when done.

## 7.1.10. Display documentation of the issue

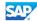

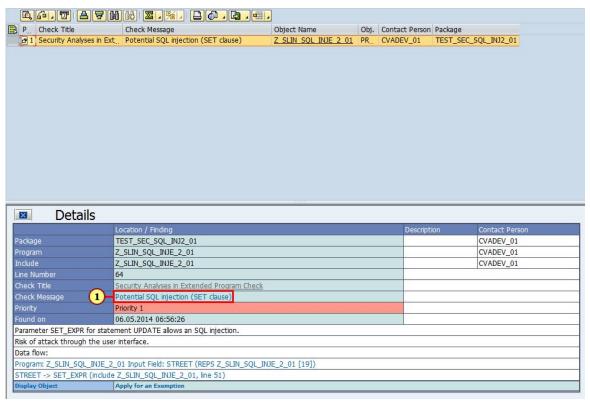

Click on the check message Potential SQL injection (SET clause) to directly access the information relevant for this check result.

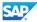

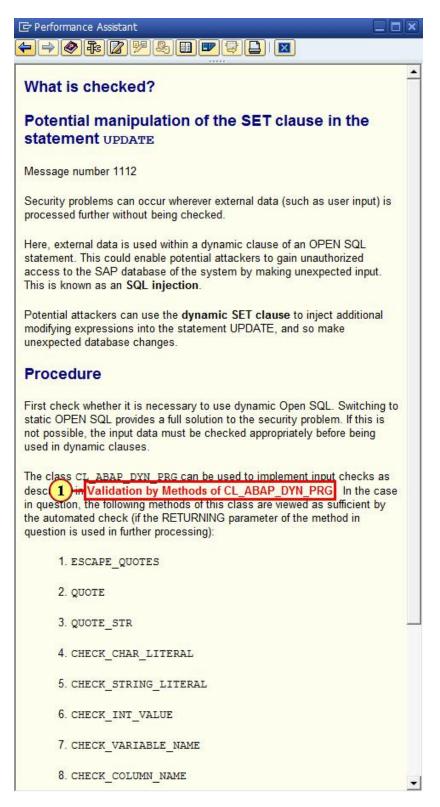

The system displays the information related to the finding. This includes the risk caused by this coding and hints on how to improve the coding. Further navigation is available, for instance to get example coding.

Click on Validation by Methods of CL\_ABAP\_DYN\_PRG to inspect this information.

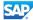

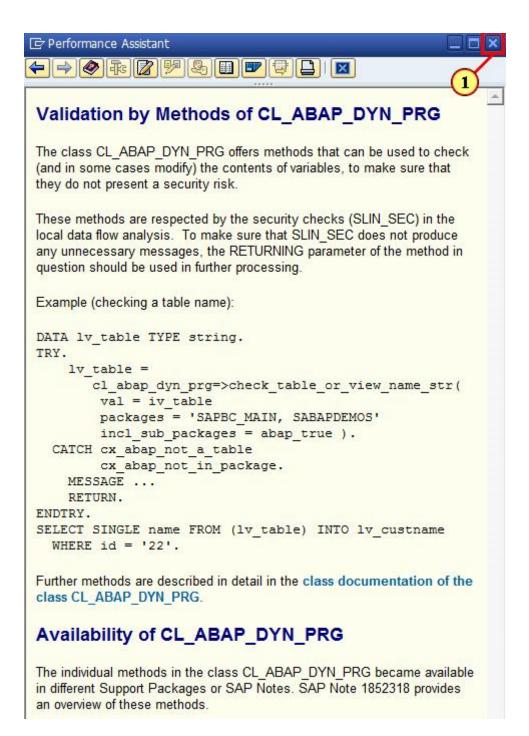

You can further navigate to get even more details on how to make use of the sanitization class CL ABAP DYN PRG. Close the window, when done.

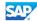

#### 7.1.11. Navigation to the sources

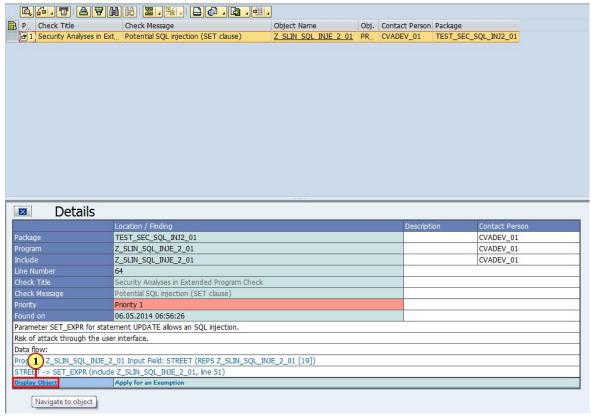

You can directly navigate to the insecure statement, by clicking Display Object

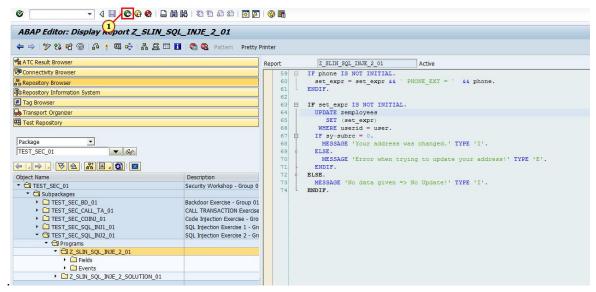

The cursor will be positioned at the line of the insecure statement, in this case the statement **UPDATE** zemployees.

However in case of SQL injection issues, this is usually not the right place to fix the coding. Click to get back to the previous view.

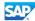

### 7.1.12. Applying for an exemption

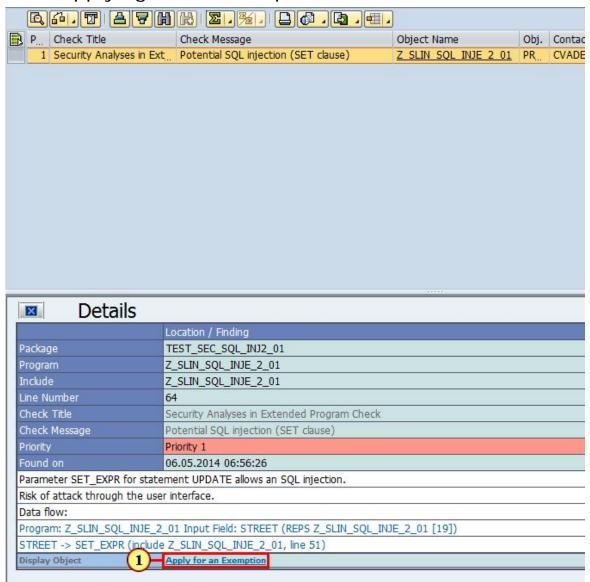

In case a developer believes the message being a false positive (secure code, which the system incorrectly believes to be dangerous), he would be able to apply for an exemption.

Click on Apply for an Exemption to start creating such an exemption.

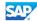

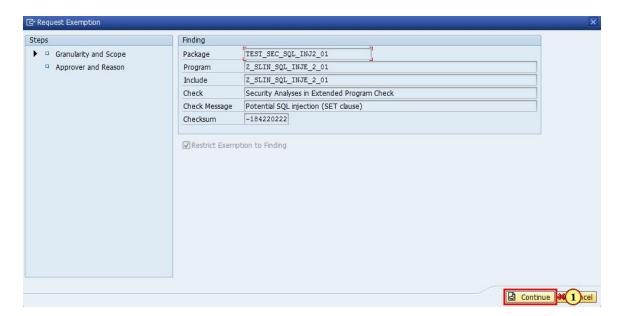

When requesting an exemption, the system will first display some technical information about the exemption. Just click on Continue

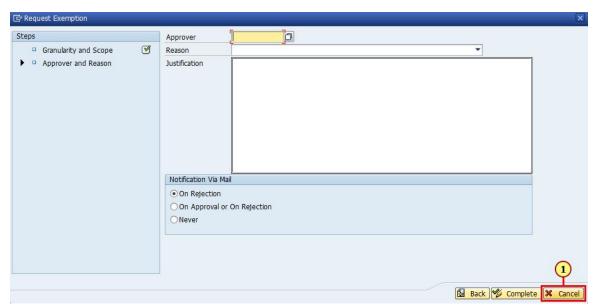

When requesting an exemption, the developer needs to select an approver and a reason for the exemption. In addition, he should provide a justification for the exemption. Creating an exemption will only create a workflow. Only after the exemption has been approved, the error message will be suppressed.

Click Cancel to get back to the error message.

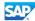

#### Navigating using the dataflow navigation 7.1.13.

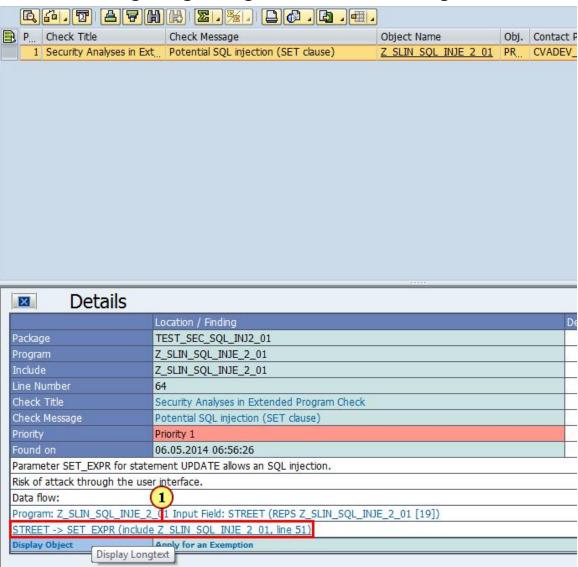

The checks do support direct navigation to lines in the source, where the data was processed before it was used in a dangerous statement. To navigate to such a statement, click on the navigation link STREET -> SET EXPR (include Z SLIN SQL INJE 2 01, line 51).

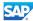

```
ABAP Editor: Display Report Z_SLIN_SQL_INJE_2_01
        😘 😭 🎯 | 🚰 📮 🖷 🔂 🖺 🖺 📘 🔀 🔞 Pattern 💮 Pretty Printer
         Display <-> Change (Ctrl+F1)
Report
                                        Active
           1 s p = line-salary.
    47
           1 frm t2 = 'Please update your data'.
    48
        START-OF-SELECTION.
    49
    50 E IF street IS NOT INITIAL.
            set_expr = set_expr && ` STREET = '` && street && `'`.
    51
    52
           ENDIF.
    53 E IF zipcode IS NOT INITIAL.
            set_expr = set_expr && ^ ZIPCODE
    54
                                              = ' && zipcode && ''.
    55
           ENDIF.
    56 E IF city IS NOT INITIAL.
            set_expr = set_expr && ` CITY
                                              = ' && city && ''.
    58
           ENDIF.
    59
          IF phone IS NOT INITIAL.
            set_expr = set_expr && ' PHONE EXT = ' && phone.
    60
    61
           ENDIF.
    62
    63 E IF set expr IS NOT INITIAL.
            UPDATE zemployees
    64
    65
              SET (set expr)
             WHERE userid = user.
    66
            IF sy-subrc = 0.
    67
              MESSAGE 'Your address was changed.' TYPE 'I'.
    68
    69
    70
              MESSAGE 'Error when trying to update your address!' TYPE 'E'.
    71
            ENDIF.
    72
           ELSE.
            MESSAGE 'No data given => No Update!' TYPE 'I'.
    73
           ENDIF.
    74
```

The navigation will position the cursor in the line containing the dataflow. In the case of this example, we need to change this line to protect the coding.

Click **Display <-> Change** to enable editing.

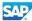

### 7.1.14. Fixing the code

```
ABAP Editor: Change Report Z_SLIN_SQL_INJE_2_01
👄 🔿 🦻 😘 喑 🎯 | 🚰 🕴 🖷 🚭 | 🚜 🗸 🗉 🚹 | 🍖 🙉 Pattern - Pretty Printer
             Z_SLIN_SQL_INJE_2_01
Report
           l_s_p = line-salary.
    47
          1 frm t2 = 'Please update your data'.
    48
   49
        START-OF-SELECTION.
          IF street IS NOT INITIAL.
   1)
            set expr = set expr && STREET = `&& cl abap dyn prg=>quote( street ).
   52
         ENDIF.
    53
            set_expr = set_expr && * ZIPCODE = ' * && zipcode && * ' *.
   55
          ENDIF.
    56 E IF city IS NOT INITIAL.
            set_expr = set_expr && ` CITY = '` && city && `'`.
    59 IF phone IS NOT INITIAL.
            set_expr = set_expr && ` PHONE_EXT = ` && phone.
    60
       ENDIF.
    61
    62
    63 🖯 IF set_expr IS NOT INITIAL.
    64
            UPDATE zemployees
               SET (set_expr)
    66
             WHERE userid = user.
      IF sy-subrc = 0.
    67
    68
             MESSAGE 'Your address was changed.' TYPE 'I'.
    69
            ELSE.
   70
             MESSAGE 'Error when trying to update your address!' TYPE 'E'.
   71
            ENDIF.
   72
          ELSE.
    73
            MESSAGE 'No data given => No Update!' TYPE 'I'.
    74
```

Based on the information found in the documentation, we will now replace the set expression

```
set_expr = set_expr && `STREET = '` && street && `'`.
by
```

set expr = set expr && `STREET = `&& cl abap dyn prg=>quote ( street ).

in order to secure the coding. Make sure, you remove the after the =, as the quote method will put quotes around the string.

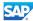

```
Program
                    <u>U</u>tilities En<u>v</u>ironment S<u>v</u>stem <u>H</u>elp
          Edit
               Goto
                   0
 ABAP Editor: Change Report Z_SLIN_SQL_INJE_2_01
 💠 🐤 🢖 😘 喑 🎯 | 🚰 🖷 🗬 🖒 🔓 💆 🔟 📘 🍓 Pattern Pretty Printer
                                      Active
              Z_SLIN_SQL_INJE_2_01
Report
           l_s_p = line-salary.
           1 frm t2 = 'Please update your data'.
    48
        START-OF-SELECTION.
    49
    50 

IF street IS NOT INITIAL.
    51
            set_expr = set_expr && STREET
                                             = ` && cl_abap_dyn_prg=>quote( street ).
          ENDIF.
    52
    53 

IF zipcode IS NOT INITIAL.
             set_expr = set_expr && ` ZIPCODE = ` && cl_abap_dyn_prg=>quote( zipcode ).
    54
         ENDIF.
    55
    56 E IF city IS NOT INITIAL.
            set_expr = set_expr && * CITY = * && cl_abap_dyn_prg=>quote( bity ).
    58
           ENDIF.
    59 

IF phone IS NOT INITIAL.
             set expr = set expr && 'PHONE EXT = ' && phone.
    60
    61
           ENDIF.
```

(1) Do the same for the set expressions for ZIPCODE and CITY and set them to

```
set_expr = set_expr && ` ZIPCODE = ` && cl_abap_dyn_prg=>quote ( zipcode
).
set_expr = set_expr && `CITY = `&& cl_abap_dyn_prg=>quote ( city ).
```

When done click 📙 to save your coding.

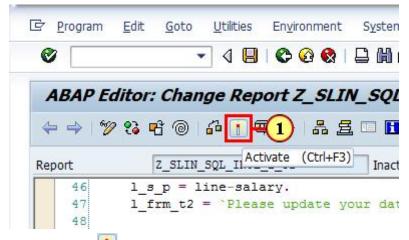

Click **Activate** to make this coding active, as the scanner will only inspect active coding.

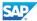

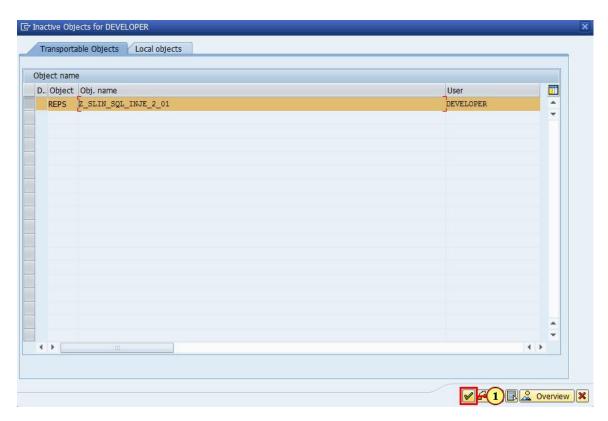

Click **Continue** 

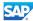

## 7.1.15. Re-check the program

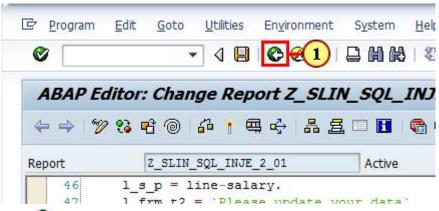

Click to get back to the previous screen.

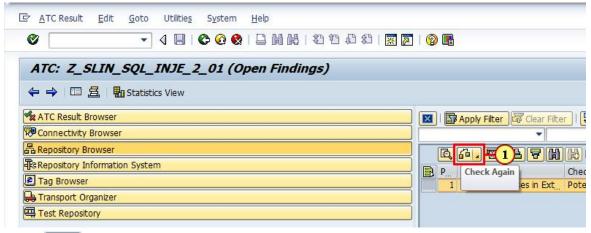

Click to check the coding again.

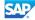

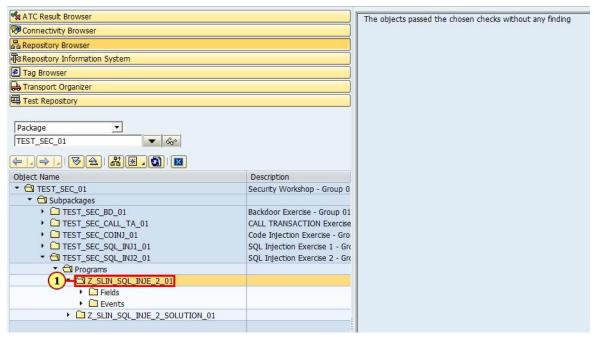

As an alternative, you can also manually check the program again, right-click on Z\_SLIN\_SQL\_INJE\_2\_01 with the mouse to open the context menu and execute the ATC-checks again. The system now can't find any security issue in this program anymore.

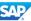

## 7.1.16. Manually test the result

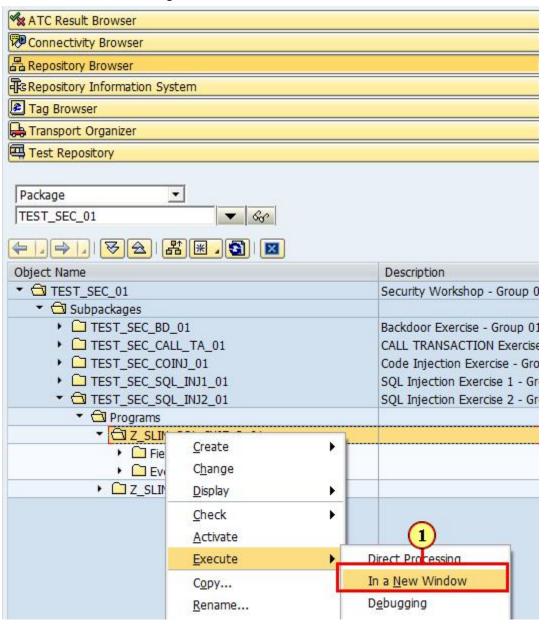

Click on Execute->In a New Window to start the report.

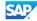

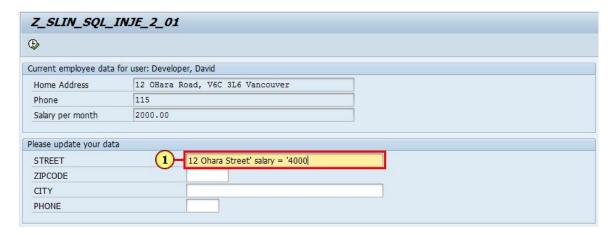

Enter the following data into the field street 12 Ohara Street' salary = '4000

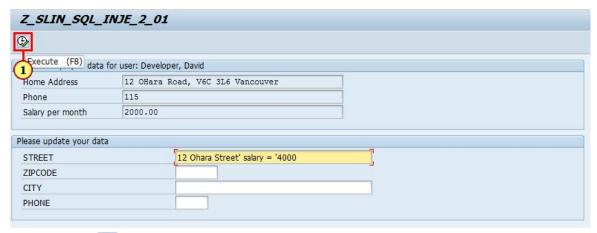

Click Execute (Salar).

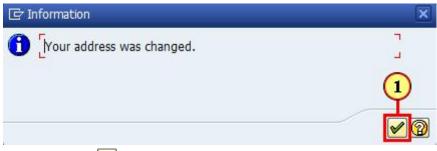

Click Continue

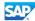

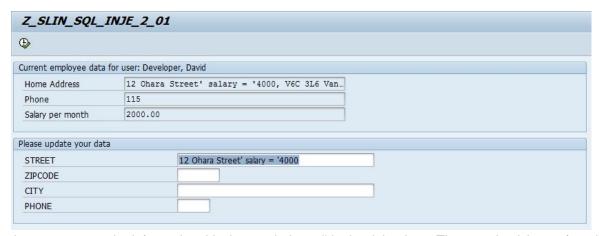

As you can see, the information this time ended up all in the right place. The security risk was found, fixed and now is gone.

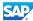

# Security

#### System Parameter Summary 8.1.

This section gives an overview of all relevant system parameters.

| Parameter Description                  | Parameter Value                                                                                                    | Note                                                                                                    |
|----------------------------------------|----------------------------------------------------------------------------------------------------|----------------------------------------------------------------------------------------------------|
| Master Password                        | <master password=""></master>                                                                                                    | You specify the master password during instance creation in the SAP Cloud Appliance Library.                                         |
| Server domain                          | dummy.nodomain                                                                                                    | If no specific domain has been maintained yet.                                                                                       |
| Private key                            | <private file="" key=""></private>                                                                                                    | The private key file is provided during instance creation in the SAP Cloud Appliance Library. It is used for SSH access to the host. |
| Server IP Address                      | <ip address=""></ip>                                                                                                    | The IP address of your instance from the SAP Cloud Appliance Library                                                                 |
| Host names                             | abapci, hanadb                                                                                                    | Predefined name of the host on which HANA and ABAP are running.                                                                      |
| Root user / password                   | root/ <private file="" key=""></private>                                                                                                    | Default OS Administrator user for Linux SUSE.                                                                                        |
| HDB System ID                          | HDB                                                                                                    | -                                                                                                    |
| HDB Instance Number                    | 02                                                                                                    | -                                                                                                    |
| DB User / Password                     | SYSTEM/ <master password=""> SAPHANAABAP/<master password=""> DBACOCKPIT/<master password=""></master></master></master>                                                                                                    | -                                                                                                    |
| HDB Administrator OS level / Password  | hdbadm / <master password=""></master>                                                                                                    | -                                                                                                    |
| ABAP System ID                         | A4H                                                                                                    | -                                                                                                    |
| ABAP Instance number                   | 00                                                                                                    | -                                                                                                    |
| ABAP Client/ User /<br>Password        | 000/SAP* / <master password=""> 000/DDIC / <master password=""> 001/SAP* / <master password=""> 001/DDIC / <master password=""> 001/DDIC / <master password=""> 001/DEVELOPER / <master password=""></master></master></master></master></master></master> | -                                                                                                    |
| ABAP Administrator OS level / Password | a4hadm / <master password=""></master>                                                                                                    | -                                                                                                    |
| SAP System<br>Administrator            | sapadm / <master password=""></master>                                                                                                    | -                                                                                                    |

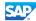

| Diagnostic Agent User | daaadm/ <master password=""></master> | - |
|-----------------------|---------------------------------------|---|
|-----------------------|---------------------------------------|---|

#### Security Recommendations 8.2.

This section provides an overview of the security-relevant information.

To mitigate the potential security risks (for example, OS users can obtain the password of the solution while the initial provisioning is in process) we recommend changing the password of the following users:

**SYSTEM** – this is a DB user.

The procedure can be executed from SAP HANA Studio:

- 1. Start the installed SAP HANA Studio.
- 2. From the Systems view right click with the mouse on HANA instance SID (user SYSTEM).
- 3. Select SQL editor.
- 4. In the editor, enter the following string:
  - ALTER USER system PASSWORD <new\_password>.
- 5. Choose Execute.
- 6. Switch on OS to a4hadm user and execute the following command: "/usr/sap/A4H/hdbclient/hdbuserstore set default hanadb:30215 SYSTEM <new password>"
- 7. Change password also in properties of the HDB system in the HANA Studio. From the Systems view right click with the mouse on HANA instance SID. Select Properties → Database User Logon and change the password.
- **SAPHANAABAP** this is a DB user.

As the user is used for the ABAP server connection to the database you should stop the ABAP system during the password change procedure:

1. As the user is used for the ABAP server connection to the database you should stop the ABAP system during the password change procedure. On operating system level execute:

```
su - a4hadm
stopsap r3
exit
```

- 2. Start the installed SAP HANA Studio.
- 3. Open the Systems view and right click with the mouse in this view and then choose Add System...
- 4. In the System wizard, specify the following parameters:

| Parameter ID    | Parameter Value               | Note                                                                                                    |
|-----------------|-------------------------------|----------------------------------------------------------------------------------------------------|
| Hostname        | <ip address=""></ip>          | The IP address of the instance from the SAP Cloud Appliance Library                                                   |
| Instance Number | 02                            | HANA instance number used for the appliance.                                                                          |
| User Name       | SAPHANAABAP                   | User used for ABAP DB connections                                                                                     |
| Password        | <master password=""></master> | The password is the same as the master password provided during instance creation in the SAP Cloud Appliance Library. |

- 5. From the Navigator view right click with the mouse on HANA instance SID (User SAPHANAABAP).
- 6. Select SQL editor.
- 7. In the editor, enter the following string:
  - ALTER USER SAPHANAABAP PASSWORD <new password>.

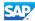

- Choose Execute.
- 9. Switch on OS to a4hadm user and execute the following command: "/usr/sap/A4H/hdbclient/hdbuserstore set default hanadb:30215 SAPHANAABAP < new password>"
- 10. Change password also in Properties of the HDB system in the HANA Studio. From the Navigator view right click with the mouse on HANA instance SID. Select Properties → Database User Logon and change the password.
- 11. Restart the ABAP system: On operating system level execute:

```
su - a4hadm
startsap r3
exit
```

hdbadm - this is an OS user.

To change the password you have to logon with the root user to the Linux OS and change the password of the hdbadm user. For more information, see Connecting to Your Backend on OS Level.

In the Linux console you have to execute the following command: passwd hdbadm and then enter the new password.

a4hadm - this is an OS user.

To change the password you have to logon with the root user to the Linux OS and change the password of the a4hadm user. For more information, see Connecting to Your Backend on OS

In the Linux console you have to execute the following command: passwd a4hadm and then enter the new password.

SAP\*, DDIC, DEVELOPER, BWDEVELOPER - these are ABAP users.

The default password for all three users is the <Master Password> provided during the instance creation via CAL. To change the password insert user and password in the SAP GUI login screen and press the button new password.

#### 9. Additional Information

## 9.1. Frontend Settings

#### 9.1.1. Windows Proxy Settings

If you want to access the internet from your frontend instance, which is not required for working with this solution but allows you to update your frontend tools, please proceed as follows:

- a) If you created your instance in the **public** AWS cloud environment, no additional proxy settings should be required to access the internet.
- b) If you created your instance in a private/corporate subnet of a virtual private cloud (VPC), you have to enter the address of your proxy server or the internet gateway in the Windows internet settings: Open Internet Explorer > Internet options and add a proxy exception for hanadb, abapci, \*.dummy.nodomain (default dummy domain) or the fully qualified host names. SAP HANA Studio will automatically update it's proxy settings according to the Windows internet settings if you don't change the default proxy settings in Eclipse (Active Provider: Native).

#### 9.1.2. Enhanced Security Configuration

On the Windows Server image the enhanced security configuration (ESC) of Internet Explorer is activated by default (recommended by Microsoft). This makes working with Web UIs and external sites like SCN inconvenient and forces you to deal with several security pop-ups and notifications. Thus, you can deactivate IE ESC with the following procedure (at your own risk):

1. In the Start menu navigate to All Programs > Administrative Tools > Server Manager.

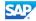

- 2. In the Server Manager root node click on Configure IE ESC in the Security Information
- 3. Deactivate the IE ESC for administrators.

## 9.2. Using Local Client Software

If you want to access SAP HANA or the ABAP application server of your backend instance from your local client (not via the associated frontend instance), we recommend the following procedure for a local Windows environment (other operating systems require different SAP clients):

### Downloading the SAP client software

- 1. Before connecting to the frontend instance using the Remote Desktop Connection, open the Options dialog and navigate to the Local Resources tab.
- 2. Hit the more button in the Local devices and resources section and activate one of your local drives
- 3. After logging into your frontend instance you can use Windows Explorer to exchange files between your local machine and your frontend instance.
- 4. The SAP software is located on the D: drive of your Windows instance:
  - Copy the hdbstudio70 folder to your local environment and adapt the JVM location in the hdbstudio.ini file to the location of your local JVM.
  - Copy the SAPGUI-BI-Core.exe file to your local environment and start the installation of SAP GUI for Windows (take a look at the SAP GUI documentation for prerequisites).

### Accessing your Backend Instance locally

Before you can use your local SAP client software you have to ensure, that your backend instance is accessible locally and all required TCP ports are open.

We strongly recommend not to use a public instance for this setup, but instances running in a virtual private cloud (VPC) with a VPN connection to your local network. For more information, how to create instances in a VPC please revisit the Using SAP Cloud Appliance Library section.

If your instances are running in a VPC with VPN connection to your local network, you could open all ports by checking the Open all TCP ports option in the Access Points setting (Virtual Machine tab of your CAL instance). If you only want to expose the required ports (recommended approach), the list below shows all required TCP ports:

| Protocol   | Port  | Description                                                                                                    |
|------------|-------|----------------------------------------------------------------------------------------------------|
| SSH        | 22    | Used for SSH connection to the server                                                                                                    |
| Custom TCP | 3200  | SAP Dispatcher, used by SAP GUI                                                                                                    |
| Custom TCP | 3300  | SAP Gateway. Used for CPIC and RFC communication.                                                                                                    |
| Custom TCP | 3601  | Message Server                                                                                                    |
| HTTP       | 8002  | HTTP (HANA XS)                                                                                                    |
| Custom TCP | 30215 | External SQL Interface. Used by SAP HANA Studio.                                                                                                    |
| HTTP       | 50000 | HTTP (AS ABAP)                                                                                                    |
| HTTPS      | 50001 | HTTPS (AS ABAP)                                                                                                    |
| Custom TCP | 50213 | Instance agent. SAP Start administrative channel for low-level access to the SAP HANA instance to allow features such as starting or stopping of the SAP HANA database. |
| Custom TCP | 50214 | Instance agent (SSL).                                                                                                    |

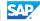

After following the steps above you should be able to access your cloud instances from your local environment and use the locally installed client software.

Please keep in mind that in case of latency or bandwidth issues a remote desktop connection to your frontend instance might be the better choice.

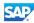

## 10. Troubleshooting

Symptom: You cannot connect to your frontend instance via Remote Desktop Connection.

Please ensure that your local network permits outbound RDP connections on port 3389 (TCP/UDP), i.e. your firewall/router doesn't block these connections.

- Symptom: You cannot log on to the frontend instance via Remote Desktop. The frontend user account name is 'Administrator'. The password used is the password you initially did specify as master password. Please allow the cloud infrastructure to set up the accounts on the system. This may take up to 30 minutes after the initial deployment. During this time, authentication may fail for the administrator account.
- Symptom: You cannot connect to your backend instance via SSH. Please ensure that your local network permits outbound SSH connections on port 22, i.e. your firewall/router doesn't block these connections.
- Symptom: You cannot select the Corporate Network option when creating a new solution instance.

The AWS subnet you want to use might be located in the wrong region. Please ensure to create a subnet in the Amazon region US-East (Virginia).

- Symptom: You can't connect to your backend instance using your local SAP GUI.
  - Check, if the ABAP server is running:

Logon as root to the server on which the database is running (see Connecting to Your Backend on OS Level). Then execute the following statements to check the status of the ABAP server:

su - a4hadm

sapcontrol -nr 00 -function GetProcessList

- Check if all required TCP ports are open and accessible from your local network: Please refer to section Accessing your Backend Instance locally for more information.

For more information about how to use the SAP Cloud Appliance Library, you can read the official documentation of the product by choosing the following navigation from SAP Cloud Appliance Library: Related Links & Help → Documentation. If you cannot find the needed information in the documentation, you can open a normal support ticket within the SAP Cloud Appliance Library (BC-VCM-CAL) component and your ticket will be processed by the SAP Cloud Appliance Library Operators. If you have AWS related problems, you can report them directly to AWS support or alternatively on the BC-OP-LNX-AWS component in SAP Service Marketplace.